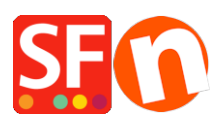

[Wissensdatenbank](https://shopfactory.deskpro.com/de/kb) > [Zahlungsmöglichkeiten](https://shopfactory.deskpro.com/de/kb/payment-settings) > [SystemPay \(Natixis - Banque populaire -](https://shopfactory.deskpro.com/de/kb/articles/systempay-natixis-banque-populaire-cyberpluspaiement) [Cyberpluspaiement\)](https://shopfactory.deskpro.com/de/kb/articles/systempay-natixis-banque-populaire-cyberpluspaiement)

# SystemPay (Natixis - Banque populaire - Cyberpluspaiement) Merliza N. - 2021-07-28 - [Zahlungsmöglichkeiten](https://shopfactory.deskpro.com/de/kb/payment-settings)

## **Verbinden mit Ihrem Systempay-Konto**

Um auf das Händler-Backoffice zuzugreifen, loggen Sie sich unter der folgenden URL ein:

<https://systempay.cyberpluspaiement.com/vads-merchant/>

Sie müssen Ihre Website-ID (genannt "identifiant du site") und den Wert des Zertifikats abrufen.

Holen Sie sich diese beiden Werte aus dem Menü "Paramétrage", dann "boutique" und dann "tag certificate".

*Diese beiden Parameter werden verwendet, um Ihr Konto in ShopFactory einzurichten:* Zertifikat und Standort-ID

## *ShopFactory-Einstellungen*

- Öffnen Sie Ihren Shop in ShopFactory
- Klicken Sie auf Zentral -> Angenommene Zahlungsarten

- Die Liste der Zahlungsanbieter wird angezeigt. Aktivieren Sie die gewünschte Zahlung, indem Sie die Option "Systempay" anklicken.

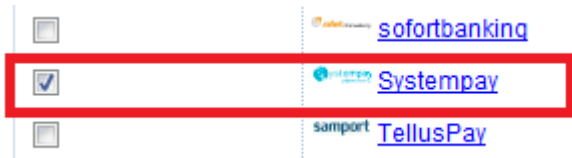

- Klicken Sie auf Weiter

- Geben Sie die Details Ihres Systempay-Händlerkontos ein (Benutzername, unterstützte Währungen, usw.)

- Geben Sie Ihre Site-ID (mit dem Präfix TEST, wenn Sie sich im Test-/Sandbox-Modus

befinden), Ihr Zertifikat

HINWEIS: Wenn Sie ein neues Konto haben, müssen Sie Testtransaktionen durchführen, bevor Sie den LIVE-Modus anfordern: Geben Sie dazu TEST vor Ihrer Händler-ID ein.

Wenn Sie bereit sind, bitten Sie Systempay um die Erstellung des Produktionszertifikats.

Wenn Ihr Produktionszertifikat erstellt wurde, müssen Sie TEST vor Ihrer Site-ID entfernen und das TEST-Zertifikat durch das PRODUCTION-Zertifikat ersetzen, um Ihr Konto auf "LIVE" zu setzen.

Nehmen Sie eine echte Zahlung vor, um die Fertigstellung zu bestätigen. Sie können die Zahlung stornieren, aber wir raten Ihnen, den Abrechnungsprozess abzuschließen und zu prüfen, ob Ihr Bankkonto gutgeschrieben wurde.

Sie können das Produktionszertifikat erhalten, sobald es von Systempay in Ihrem Back-Office (outil de gestion de caisse) generiert wurde, indem Sie dem Menü "Parametrage/Boutique" und dann dem Tag "Zertifikat" folgen.

- Vergewissern Sie sich, dass Sie die Währung auswählen, die zu ShopFactory passt; einmal eingestellt, kann sie in Ihrem Total Care-Konto nicht mehr geändert werden.

- Markieren Sie die Kartentypen unter den von Systempay unterstützten Zahlungsmethoden, die Sie in Ihrem Shop aktivieren möchten.

#### **Systempay:**

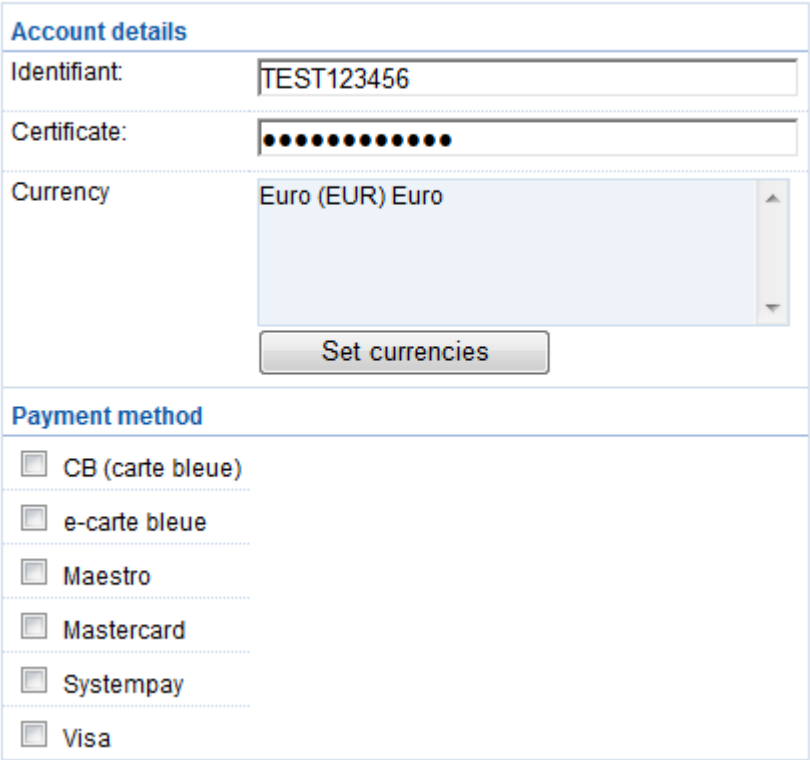

### *Einrichtung eines Prüf-URL-Servers*

Kostenlose sichere Auftragsabwicklung: In diesem Fall gibt es keinen URL-Server. Sie werden per E-Mail über Bestellungen benachrichtigt.

#### Für die Online-Auftragsverwaltung:

Es wird dringend empfohlen, die stille URL (genannt URL serveur) aufzurufen.

Am Ende der Zahlung, werden Sie benachrichtigt werden, entweder wenn Ihr Kunde schließt seinen Browser oder nicht.

Loggen Sie sich in das Händler-Backoffice Systempay ein, klicken Sie auf die Registerkarte "paramétrage / boutique".

## *Produktionsmodus (Live-Umgebung):*

**URL-Server des Geschäfts:** <https://www.globecharge.com/webshop/systempay.cgi>

- Klicken Sie auf Weiter

(**Hinweis:** Sie können die Anzeige der Zahlungsmethoden sortieren, indem Sie auf den Pfeil nach oben/unten drücken)

- Klicken Sie auf Fertigstellen

- Speichern Sie Ihren Shop und zeigen Sie ihn in der Vorschau an. Geben Sie eine Testbestellung auf.

- Veröffentlichen Sie Ihren Shop erneut, damit die Änderungen online hochgeladen werden.

Ihr Shop kann nun Online-Bestellungen annehmen.

## *TEST Payment*

Um eine Testzahlung im TEST-Modus zu erstellen, lesen Sie bitte die folgende Dokumentation:

[https://systempay.cyberpluspaiement.com/html/Doc/2.4\\_Guide\\_des\\_cartes\\_de\\_test.pdf](https://systempay.cyberpluspaiement.com/html/Doc/2.4_Guide_des_cartes_de_test.pdf)